決済モジュール運用マニュアル

作成日:2020年6月1日 コルネ株式会社

# 目次

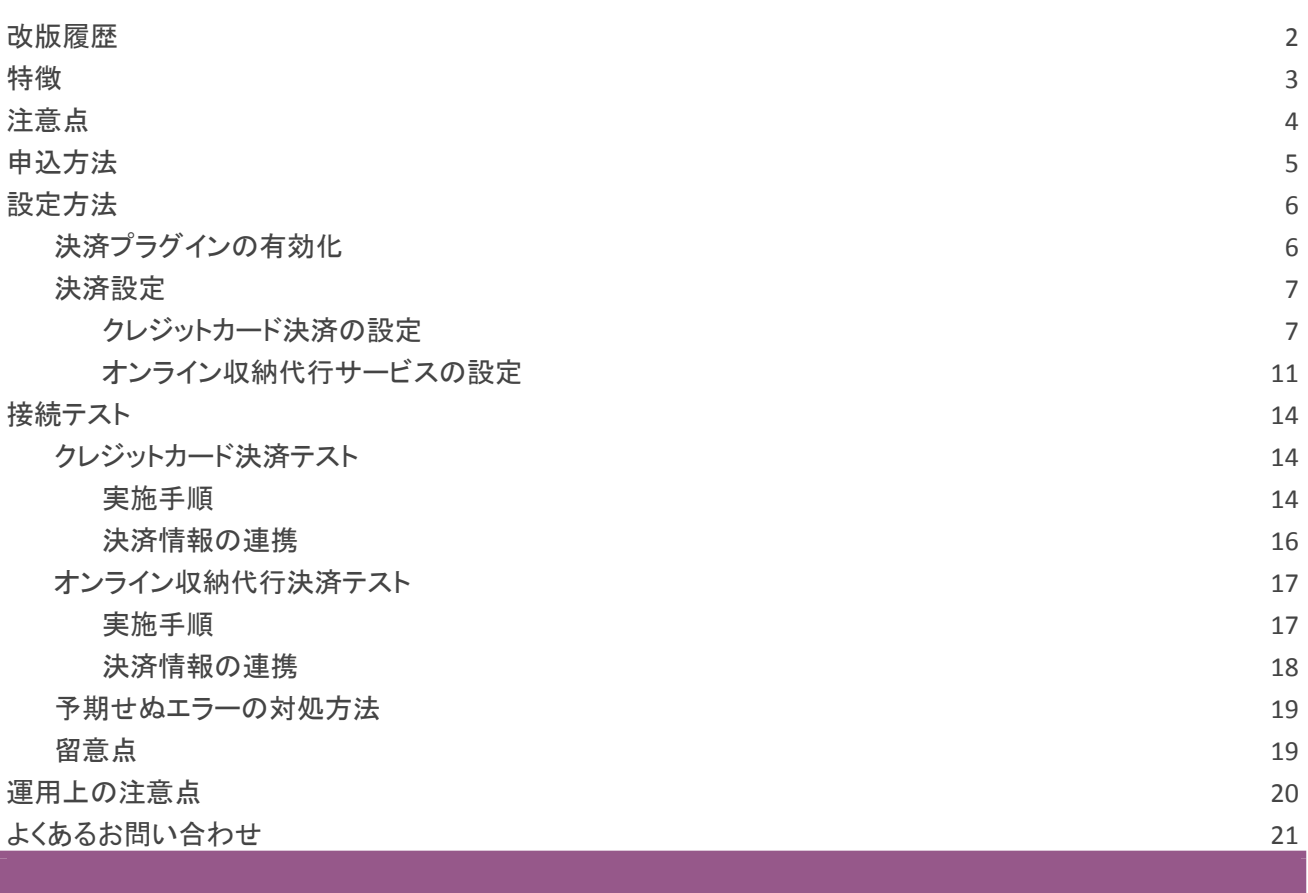

# <span id="page-2-0"></span>改版履歴

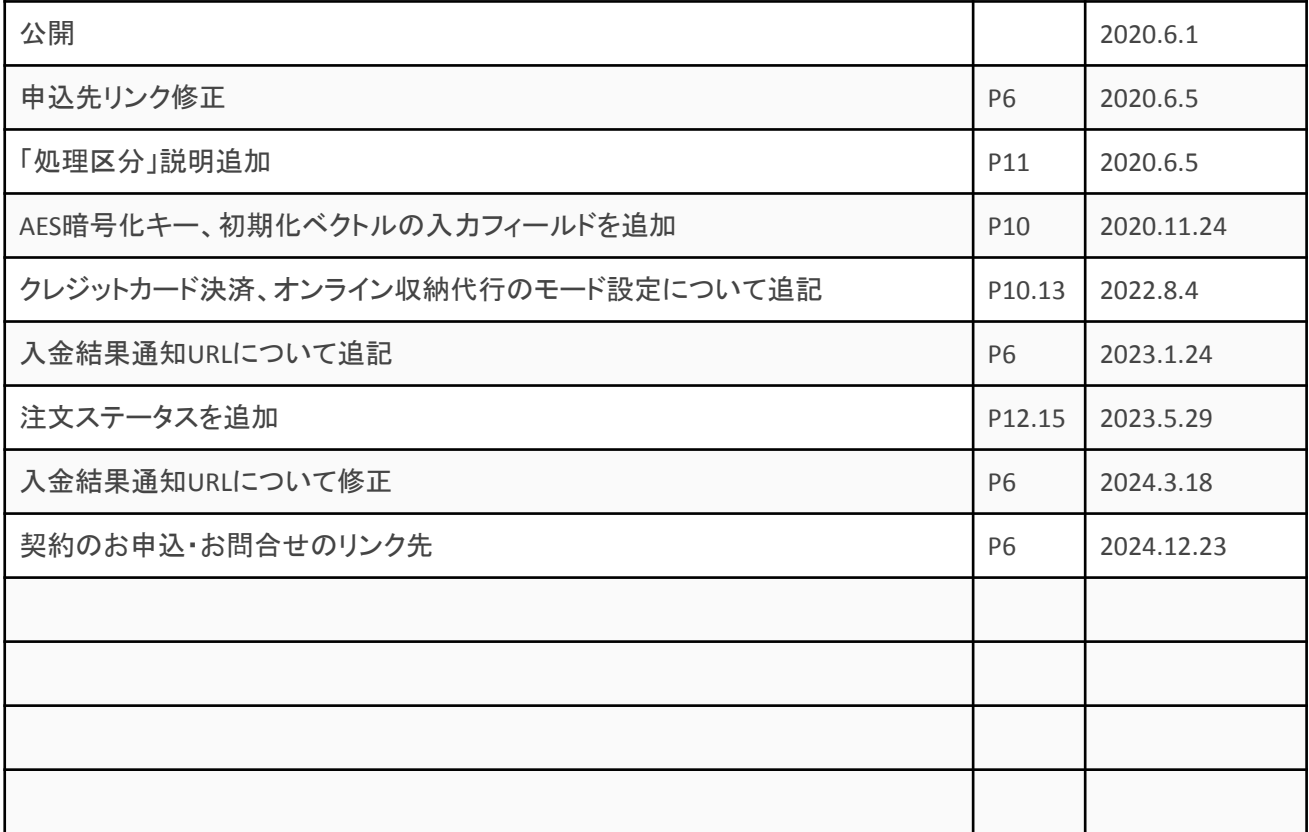

# <span id="page-3-0"></span>特徴

# クレジットカード決済

クレジットカード決済は、非通過型(トークン決済)を利用することができます。 非通過型(トークン決済)では、サイト内の遷移で決済が完結します。デザインの統一性が保て、スムースな チェックアウトが可能で、かご落ちしにくいと言われています。

# オンライン収納代行(法人のみ利用可)

コンビニ決済・ネットバンキング決済・ATM決済・電子マネー決済が可能です。 オンライン収納代行は外部リンク型となりますので、ソニーペイメントサービス株式会社が提供する決済画面へ 遷移して、どの決済を利用するかを購入者が選択します。

また、収納代行業者で入金が完了すると、決済ステータスが「入金済み」となります。

# コンバージョンのトラッキング

カード決済はコンバージョンのトラッキングが可能ですが、オンライン収納代行決済ではトラッキングはできませ ん。

# <span id="page-4-0"></span>注意点

# ソニーペイメント決済を利用できる国について

ソニーペイメント決済モジュールを利用するには、まずソニーペイメントサービス株式会社と決済の利用契約を 行わなくてはいけません。

販売元が「日本」であるショップのみ利用できます。また、使える通貨は「円」のみです。 販売対象国は日本以外でも問題ありません。

# サーバー要件

ロリポップ!・お名前.com は、curl・ソケット通信が行えないことがありますので、利用できません。

# システム要件

- WordPress 5.3 以降
- WooCommerce 3.0 以降
- WooCommerce For Japan 併用可

## **SSL** の仕様

- SSLの導入は必須
- 署名アルゴリズム SHA2
- 通信プロトコル TSL1.2(※TSL1.3 は不可)

SSL のアルゴリズム及びプロトコルは、サーバー会社にお問い合わせください。

ホスティングサービスに用意されている共有SSL は利用できない場合があります。できるだけ独自ドメインによる SSLをご利用ください。

## **Sony Payment Services pro for WooCommerce** について

Sony Payment Services light for WooCommerce の利用を停止して、Sony Payment Services pro for WooCommerce をインストール&有効化しても、契約内容や月額利用料は変わりません。必ずソニーペイメント サービスに契約の変更をお申し出ください。また、同時に有効化して利用することはできません。

# <span id="page-5-0"></span>申込方法

WooCommerce でソニーペイメントを利用できるのは、販売元の国が日本のショップのみです。また、使える通 貨は円のみです。

販売対象国は日本以外でも問題ありません。

法人、個人ともに契約が可能です。 ただし、オンライン収納代行サービスは法人のみ契約できます。

# 基本契約

カード決済 … VISA、Master Card、JCB、AMERICAN EXPRESS、Diners Club オンライン収納代行 … コンビニ決済、銀行振込(Pay-easy)、電子マネー決済

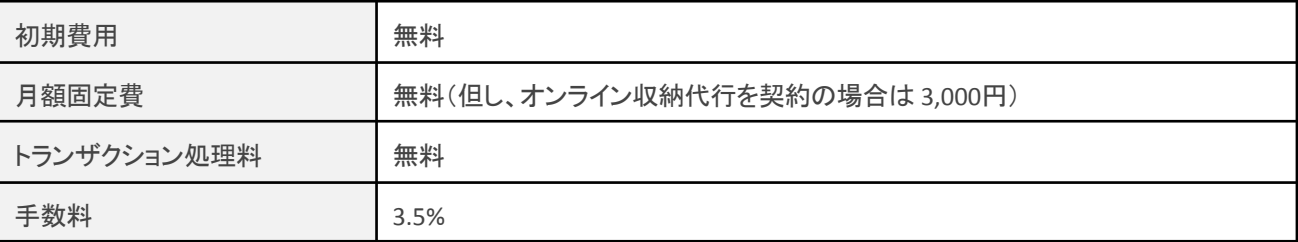

商材によっては料金が異なることがありますので、ソニーペイメントサービス株式会社にお問い合わせください。 お申し込みはこちらのアドレスにアクセスしてください。

Sony Payment Services light for WooCommerce お申込・お問合せ・詳細はこちら

https://registration.sonypaymentservices.jp/dl\_woocommerce\_light.html

# 入金結果通知**URL**

オンライン収納代行決済サービスをご利用になる場合は、ソニーペイメントサービス株式会社に「入金結果通知 URL」を申請する必要があります。

WordPress 管理画面の一般設定画面にて、「サイトアドレス(URL)」に入力されているURLの最後に以下のパラ メータをつけて申請してください。

/?wc-api=wc\_sonypayment

※全て半角で /(スラッシュ)?(クエスチョンマーク)wcー(ハイフン)api=(イコール)wc(アンダースコア)s onypayment

※申請例 … https://(ドメイン)/?wc-api=wc\_sonypayment

正しく申請しないと、入金通知が受信できませんのでご注意ください。 テスト用、検証用サイトのURLは申請できません。

# <span id="page-6-0"></span>設定方法

まずは、Sony Payment Services light for WooCommerce プラグインをインストールします。

# <span id="page-6-1"></span>決済プラグインの有効化

**Sony Payment Services light for WooCommerce** プラグインのインストール

Sony Payment Services light for WooCommerce プラグインは無料で提供しています。 ダウンロードページは[こちら](https://ja.wordpress.org/plugins/sonypayment-light-for-woocommerce/)

インストールが完了したら [ 有効化 ] してください。

# <span id="page-7-0"></span>決済設定

WordPress 管理画面 [ WooCommerce ] > [ 設定 ] の [ 決済 ] タブに移動します。

「Sony Payment Services light for WooCommerce」が有効化されていると、決済方法一覧に「ソニーペイメント」「ソ ニーペイメント オンライン収納代行サービス」が表示されます。

利用する際は、チェックをオンにして「変更を保存」してください。

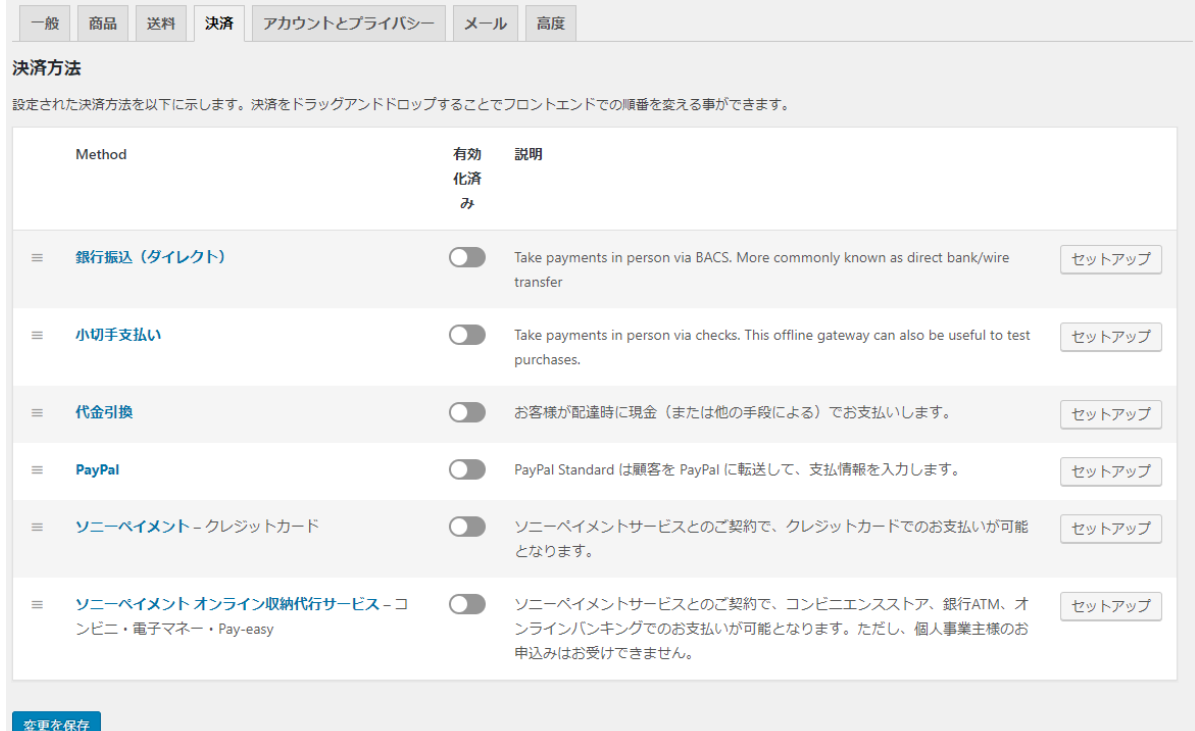

# <span id="page-8-0"></span>クレジットカード決済の設定

# 決済方法一覧の「ソニーペイメント」行の決済名のリンクか「セットアップ」もしくは「管理」ボタンからクレジット カード決済の設定画面に移動します。

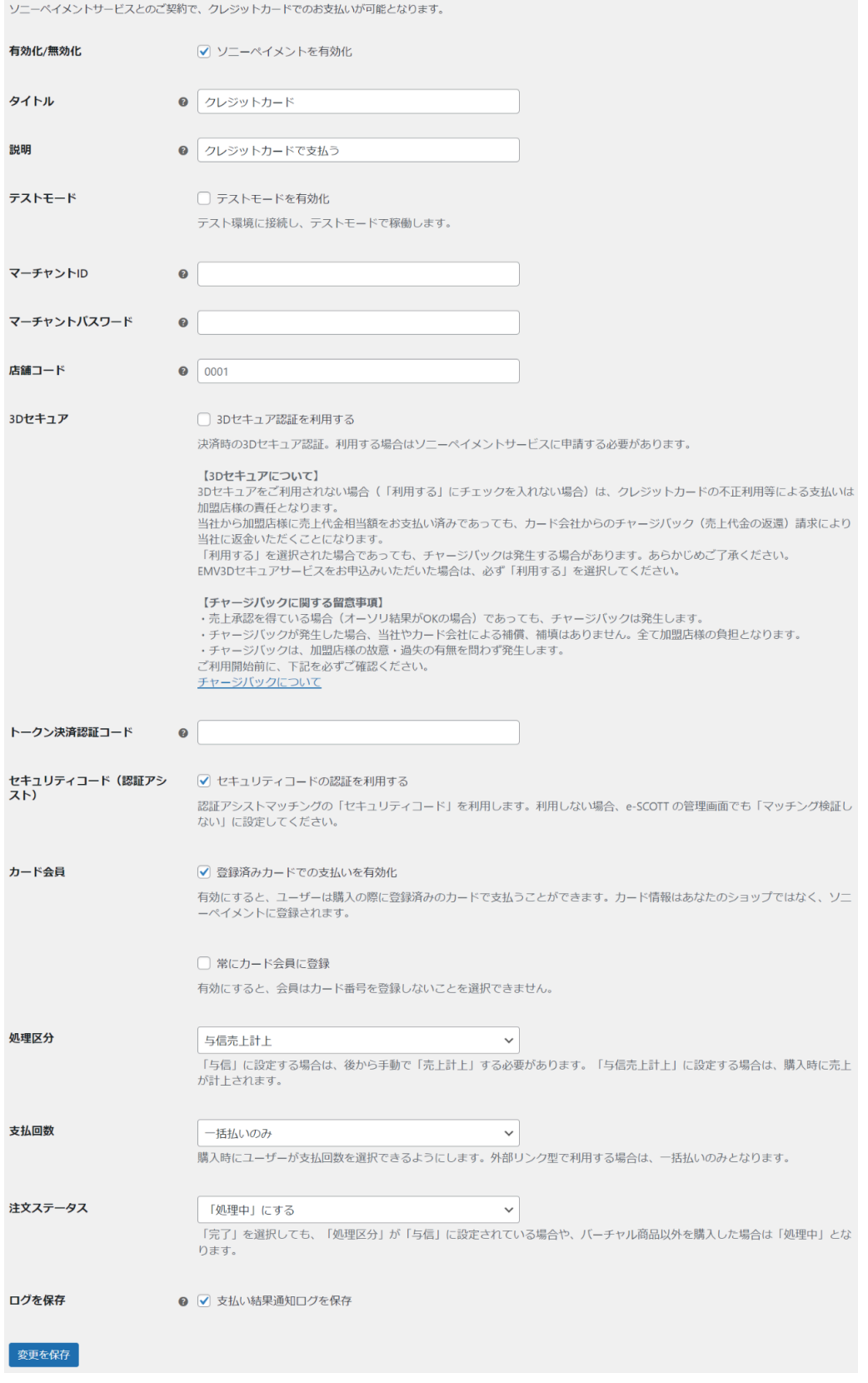

ソニーペイメントサービス株式会社から提供された情報をもとに、クレジットカード決済の設定を行います。 全ての設定が完了したら「変更を保存」ボタンを押してください。

#### 有効化**/**無効化

クレジットカード決済を利用する場合はチェックを入れます。 ここにチェックが入っていないと、ソニーペイメントサービス株式会社のクレジットカード決済は利用できません。 初期値:無効

## タイトル

お客様に決済時表示するタイトルを入力します。 初期値:クレジットカード

# 説明

お客様に決済時表示するカード決済の説明を入力します。 初期値:クレジットカードで支払う

# テストモード

テスト環境に接続する場合はチェックを入れます。 初期値:テストモードを有効化 ※本稼働の際はチェックを外すのを忘れないようご注意ください。 ※クレジットカード決済がテストモード、オンライン収納代行が本番モード、という使い方はできません。

#### マーチャント**ID**

契約時にソニーペイメントサービス株式会社から発行されるマーチャントID(半角数字)を入力します。 ※このIDは本番モード・テストモード共通です。

# マーチャントパスワード

契約時にソニーペイメントサービス株式会社から発行されるマーチャントパスワード(半角英数字)を入力しま す。

※テストモード・本番モードでパスワードが異なりますのでご注意ください。

#### 店舗コード

契約時にソニーペイメントサービス株式会社から発行される店舗コードを入力します。 契約するショップがひとつだけの場合は「0001」と入力してください。 初期値:0001

## **3D**セキュア

3Dセキュア認証を利用する場合はチェックを入れます。利用したい場合は、ソニーペイメントサービス株式会社 に申請する必要があります。

#### 暗号化キー(Ver1.0.3より)

契約時にソニーペイメントサービスから発行される暗号化キー(半角英数字)を入力してください。

## 初期化ベクトル(Ver1.0.3より)

契約時にソニーペイメントサービスから発行される初期化ベクトル(半角英数字)を入力してください。

#### トークン決済認証コード

契約時にソニーペイメントサービス株式会社から発行されるトークン決済認証コードを入力します。

#### セキュリティコード(認証アシスト)

認証アシストマッチングの「セキュリティコード」を利用する場合はチェックを入れます。 有効化するとお客様に決済時、3桁もしくは4桁のセキュリティコードを入力していただくのが必須となります。 初期値:セキュリティコードの認証を利用する

※チェックを外した場合は、e-SCOTT の加盟店管理画面でも「マッチング検証しない」に設定していただく必要があります のでご注意ください。

## カード会員

登録済みカードで支払いを可能にする場合はチェックを入れてください。 お客様が会員ログインしてクレジットカード決済を行った場合、次回決済時にカード番号を入力する必要がなく なります。

初期値:登録済みカードでの支払いを有効化

※クレジットカード情報はショップではなく、e-SCOTT に登録されます。

常にカード会員に登録にチェックすると、会員はカード会員に登録せずに支払いをすることができません。

#### 処理区分

お客様が商品購入した際にクレジットカードの引き落とし処理区分を何にするかを選択します。 「与信」を選択した場合は、後から e-SCOTT の加盟店管理画面にログインして手動で「売上計上」する必要があ ります。「売上計上」しないと請求が確定しません。 「与信売上計上」を選択した場合は、購入時に即時売上が計上されます。 初期値:与信売上計上

#### 支払回数

お客様が購入時に選択できる支払回数を設定します。 分割払いを有効にする場合、カード会社によって分割する回数が異なりますのでご注意ください。

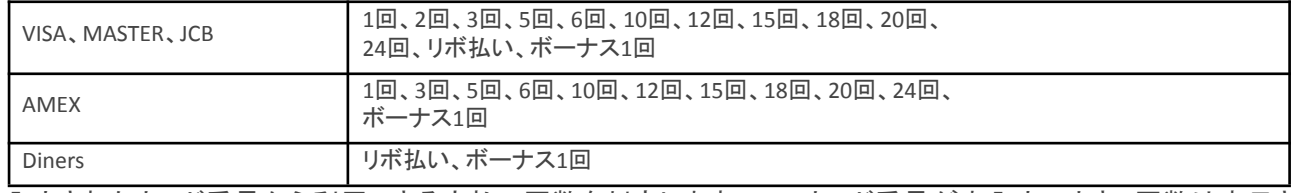

入力されたカード番号から利用できる支払い回数を判定しますので、カード番号が未入力のとき、回数は表示さ れません。カード番号を入力すると、回数を選択できるようになります。 初期値:一括払いのみ

注文ステータス(Ver1.1.2より)

注文ステータスを設定します。 「完了」にする はカート内の商品が全てバーチャル商品のときのみ有効です。

※「処理区分」が「与信」に設定されている場合や、バーチャル商品以外を購入した場合は「処理中」となりま す。 初期値:「処理中」にする

# ログを保存

WooCommerce システムステータスログに支払い結果通知ログを保存する場合はチェックを入れます。チェックを 入れてもログが保存されない場合は、WooCommerce>ステータス>システム状況で、ログディレクトリが書き込み可 能になっているか、ご確認ください。

初期値:保存する

# <span id="page-12-0"></span>オンライン収納代行サービスの設定

# 決済方法一覧の「ソニーペイメント オンライン収納代行サービス」行の決済名のリンクか「セットアップ」もしくは 「管理」ボタンからオンライン収納代行サービスの設定画面に移動します。

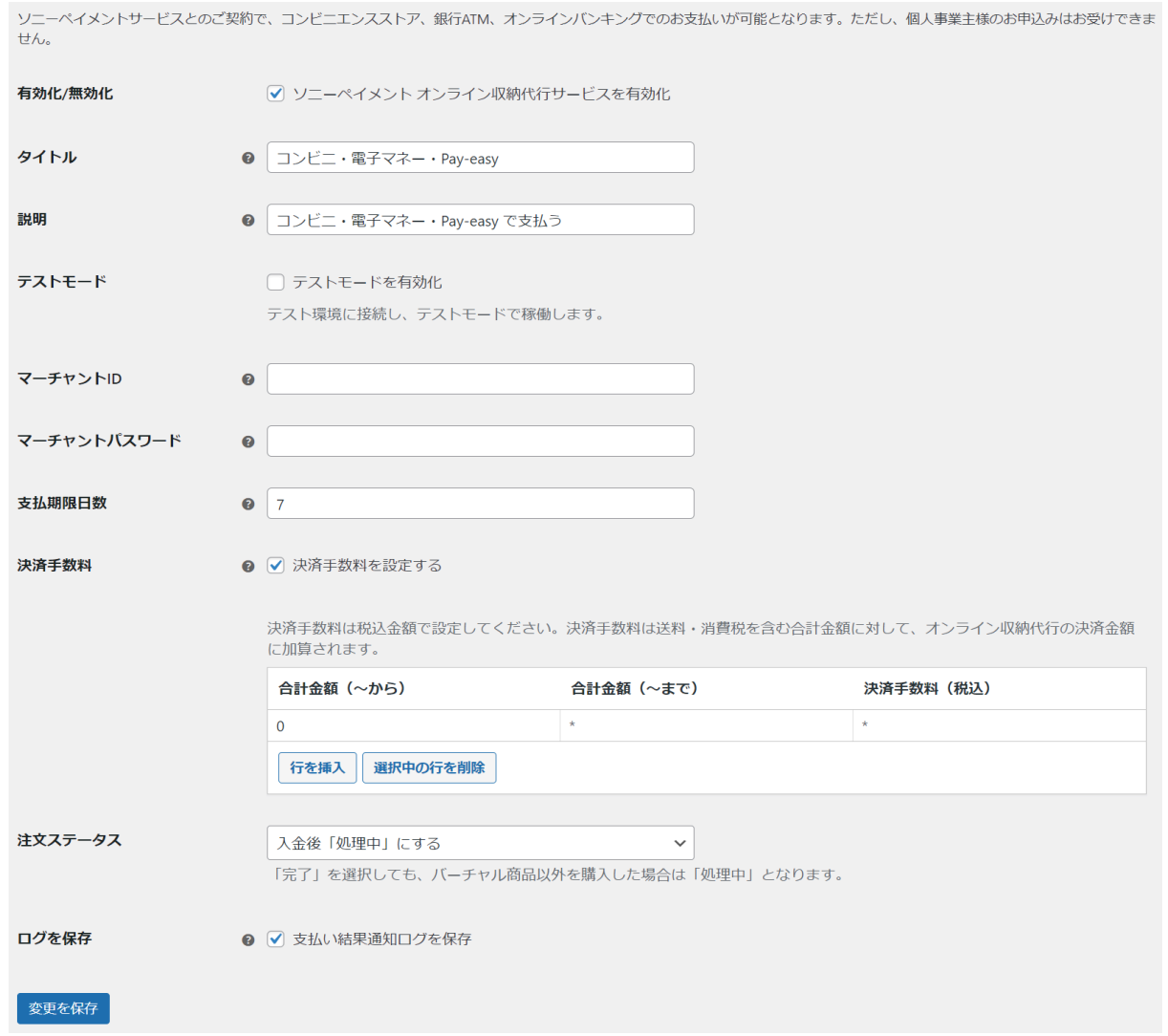

ソニーペイメントサービス株式会社から提供された情報をもとに、オンライン収納代行サービスの設定を行いま す。全ての設定が完了しましたら「変更を保存」ボタンを押してください。

# 有効化**/**無効化

オンライン収納代行決済を利用する場合はチェックを入れます。 ここにチェックが入っていないと、ソニーペイメントサービス株式会社のオンライン収納代行サービスは利用でき ません。 初期値:無効

# タイトル

お客様に決済時表示するタイトルを入力します。 初期値:コンビニ・電子マネー・Pay-easy

## 説明

お客様に決済時表示するオンライン収納代行サービスの説明を入力します。 初期値:コンビニ・電子マネー・Pay-easy で支払う

# テストモード

テスト環境に接続する場合はチェックを入れます。 初期値:有効 ※本稼働の際はチェックを外すのを忘れないようご注意ください。 ※オンライン収納代行がテストモード、クレジットカード決済が本番モード、という使い方はできません。

# マーチャント**ID**

契約時にソニーペイメントサービス株式会社から発行されるマーチャントID(半角数字)を入力します。 ※このIDは本番モード・テストモード共通です。

# マーチャントパスワード

契約時にソニーペイメントサービス株式会社から発行されるマーチャントパスワード(半角英数字)を入力しま す。

※テストモード・本番モードでパスワードが異なりますのでご注意ください。

## 支払期限日数

支払期限日数を入力します。 お客様のご購入から指定の日数後が、お支払い期限日となります。 初期値:7日後

※最大の支払期限は60日です。1と設定した場合は、翌日の23:59:59までが期限となります。

## 決済手数料

決済手数料を設定します。チェックを入れると、手数料を設定するフィールドが表示されます。

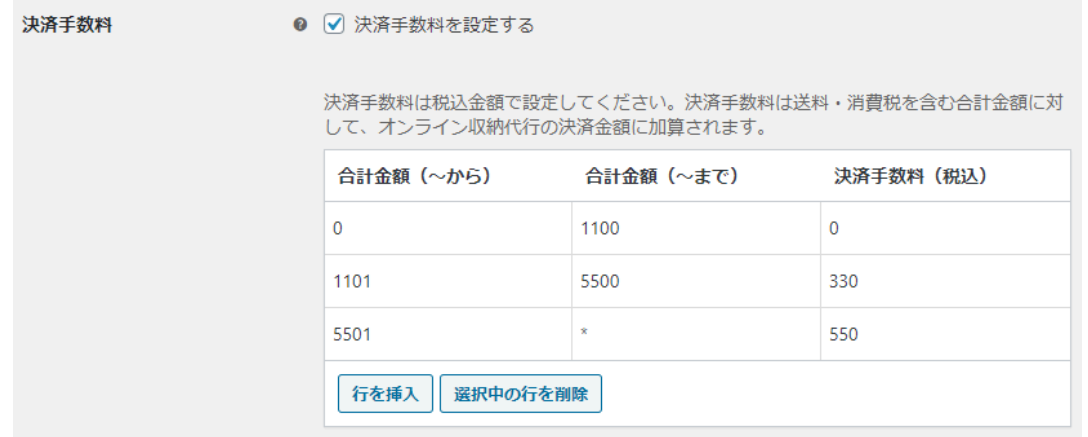

「合計金額(~から)」は、必ず0以上の数値を入力してください。「合計金額(~まで)」に数値を設定しない場合 は、上限がないと判定します。合計金額によって手数料を変更したい場合は、「行を挿入」ボタンで条件を追加 してください。

# 注文ステータス(Ver1.1.2より)

注文ステータスを設定します。 入金後「完了」にする はカート内の商品が全てバーチャル商品のときのみ有効です。 ※バーチャル商品以外を購入した場合は「処理中」となります。 初期値:入金後「処理中」にする

# ログを保存

WooCommerce システムステータスログに支払い結果通知ログを保存する場合はチェックを入れます。 初期値:保存する

# <span id="page-15-0"></span>接続テスト

# <span id="page-15-1"></span>クレジットカード決済テスト

# <span id="page-15-2"></span>実施手順

## **1.** 設定の確認

決済設定ができているか確認します。テスト決済を行う場合はテストモードが有効化されているかを必ず確認 してください。

未設定の場合は、本マニュアルの[「クレジットカード決済の設定](#page-8-0)」を参照して、設定を行ってください。 設定が不十分な場合は、チェックアウト画面にソニーペイメントの支払方法が表示されません。

## **2.** テスト購入

契約時にソニーペイメントサービス株式会社から提供されるシミュレータテストカードを使用してテスト購入を 行います。

各カード番号を利用して、決済完了・決済エラーなどの確認をしてください。

## **3.** 取引情報の確認

e-SCOTT の加盟店管理画面にて取引が記録されているかを確認します。「与信」から「売上計上」に変更でき るかどうか等を確認してください。

※e-SCOTT の加盟店管理画面の操作方法につきましては、ソニーペイメントサービスの操作マニュアルをご 参照ください。

# <span id="page-16-0"></span>決済情報の連携

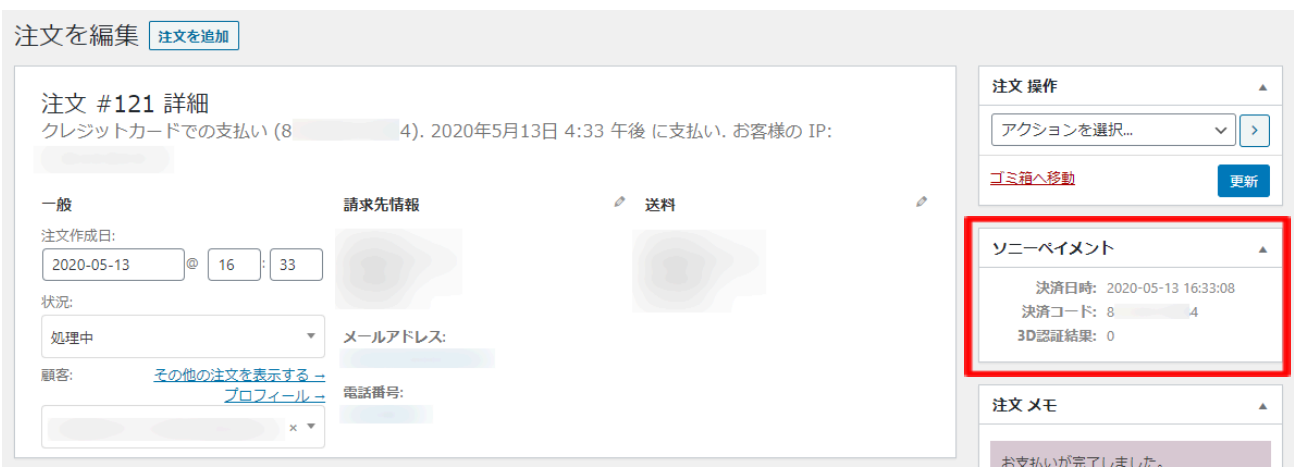

WooCommerce の受注をキャンセルもしくは削除を行っても、e-SCOTT の決済は取消にはなりません。 万が一受注を削除してしまった場合は、e-SCOTT の加盟店管理画面から決済の取消処理を行う必要がありま す。

これらの操作ができるのは、受注日から 60 日以内です。

60日を過ぎますと、決済処理をすることができなくなりますのでご注意ください。

尚、正確な期限日数が知りたい場合は、ソニーペイメントサービス株式会社の加盟店サポートにお問い合わせ ください。

# <span id="page-17-0"></span>オンライン収納代行決済テスト

# <span id="page-17-1"></span>実施手順

# **1.** 設定の確認

決済設定ができているか確認します。テスト決済を行う場合はテストモードが有効化されているかを必ず確認 してください。

未設定の場合は、本マニュアルの「<u>オンライン収納代行サービスの設定</u>」を参照して、設定を行ってください。 設定が不十分な場合は、チェックアウト画面にオンライン収納代行の支払方法が表示されません。

# **2.** テスト購入

テスト購入を行います。 お支払いページにて「注文する」ボタンを押した時点で受注が記録されます。

# **3.** 取引情報の確認

e-SCOTT の加盟店管理画面にて取引が記録されているかを確認します。 入金通知操作を行い、WooCommerce に記録された受注が正常に「入金済」になるかどうかを確認します。 受注ステータスは、「保留中」から「処理中」に変わります。

※e-SCOTT の加盟店管理画面の操作方法につきましては、ソニーペイメントサービスの操作マニュアルをご 参照ください。

# <span id="page-18-0"></span>決済情報の連携

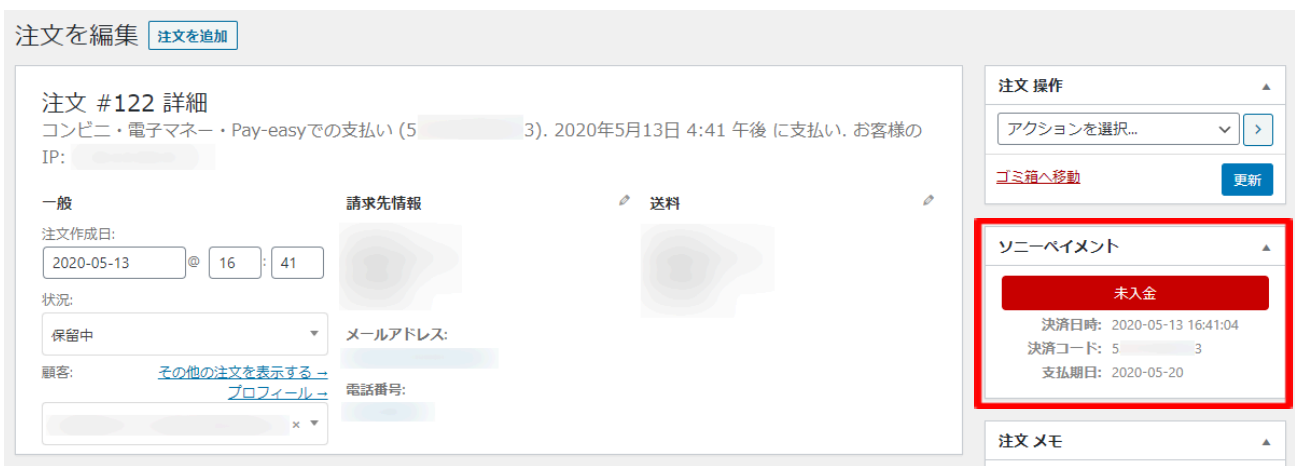

WooCommerce の受注をキャンセルもしくは削除を行っても、e-SCOTT の決済は取消にはなりません。

万が一受注を削除してしまった場合は、e-SCOTT の加盟店管理画面から決済の取消処理を行う必要がありま す。

これらの操作ができるのは、受注日から 60 日以内です。

60日を過ぎますと、決済情報を変更することができなくなりますのでご注意ください。

尚、正確な期限日数が知りたい場合は、ソニーペイメントサービス株式会社の加盟店サポートにお問い合わせ ください。

# <span id="page-19-0"></span>予期せぬエラーの対処方法

正常決済を行っているのにエラーとなってしまう場合、以下の点を確認します。

- 決済設定に間違いはないか
- NGテストカードを使用していないか
- SSL証明書は正常か(SHA2は必須、TLS1.2のみの制限は2018年3月より実施)
- Basic認証やIPアドレスによるアクセス制限をしていないか
- 他のプラグイン(メンテナンスモードを含めて)を停止して動作確認してみる

# <span id="page-19-1"></span>留意点

- テストモードでは、カード会員の登録は2ヶ月で有効性がなくなります。
- 登録済みカードでの支払いを有効化にしている場合、テストモードで使用していた会員は使用できません。 会員を登録しなおして、本番で購入テストを行ってください。また、原因不明の K71 エラーコードが出る場合 なども、一旦会員を削除して、登録しなおしてみてください。
- SSLに関しましては、ご利用のサーバー会社にお問い合わせください。
- 独自にカスタマイズを加えている場合は、チェックアウト遷移画面で JavaScript エラーがないかを確認してく ださい。JavaScript エラーがある場合、正常に決済できなくなる可能性があります。
- e-SCOTT のテスト環境は、毎週水曜日はメンテナンスのため終日ご利用いただけません。 また、営業時間 (09:15~17:45) 外は一時的にご利用いただけない場合がございます。

# <span id="page-20-0"></span>運用上の注意点

## 本番環境への切り替え

テスト環境で問題なく購入が行えたら、[クレジットカード決済設定と](#page-8-0)[オンライン収納代行サービス設定に](#page-12-0)て、テス トモード項目のチェックを外します。

マーチャントパスワードがテスト用と本番用とで異なりますのでご注意ください。

念のために、本番環境に切り替えた後に実際のクレジットカードを使って購入テストを行い、正常に決済される ことを確認してください。

本番環境では、シミュレータテストカードは使えません。

オンライン収納代行の入金通知は、実際にコンビニ等で入金してご確認ください。

## 会員の退会について

会員システムを利用している場合、登録済みカードでの支払いを有効化にしますと、フロントのマイアカウントか らのクレジットカード情報の削除処理ができなくなります。これは、e-SCOTT システムに未処理の決済データが 残っている場合、クレジットカード情報を削除してしまうと、e-SCOTT との整合性が取れなくなってしまうため、マイ アカウントから「カード会員情報を削除」ボタンを非表示とし、お客様が勝手に削除できないようにしています。

カード会員情報の削除をご希望のお客様に対しては、電話やメールでの申し出を受け、管理者がクレジット決 済の未処理がないかを確認してから、削除処理を行ってください。

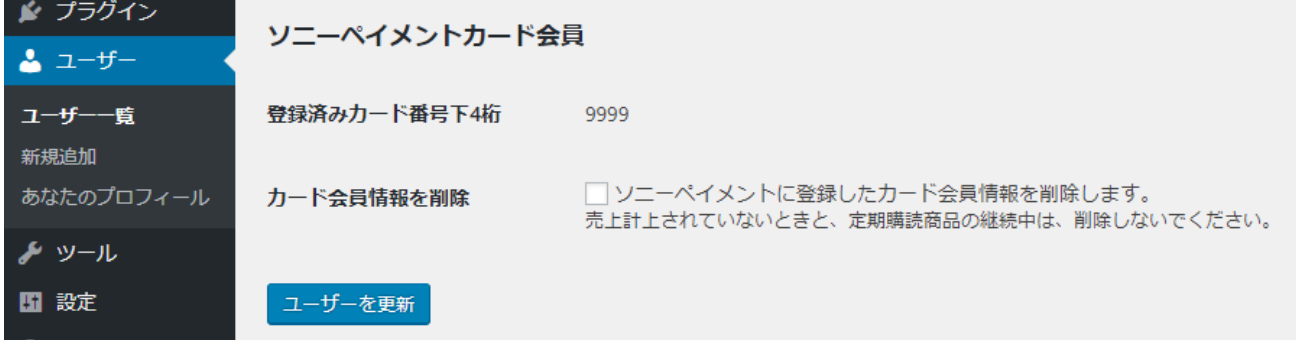

クレジット決済に未処理がないかどうかは、次の点をチェックします。全てをクリアしていれば、カード会員情報を 削除しても大丈夫です。

● 直近90日以内に、そのお客様に「与信」による売り上げがないこと。

# <span id="page-21-0"></span>よくあるお問い合わせ

#### **Q** 定期購入商品には利用できますか?

A 定期購入商品(Subscription)には対応していません。

#### **Q** 決済購入操作を行ってみたいのですがデモサイトはありませんか?

A こちらのデモサイトは、ソニーペイメントをテストモードで設定しています。 カード決済と収納代行決済での購入が体験できます。 https://dev.collne.com/demo/woo-light/ テスト用カード番号:4123000000000300 テスト用セキュリティーコード:8888 テスト用有効期限:2028 / 12

#### **Q** 使ってはいけないプラグイン等はありますか?

- A 以下のようなプラグインは併用しないことをお勧めいたします。 また、他にも併用できないプラグインがあると考えられますので、不具合が出た場合は、まずWooCommerce 関連以外のプラグインを停止して動作確認してみてください。
	- キャッシュプラグインは、いずれも個人情報の漏洩が懸念されます。 キャッシュに対する知識が十分にない場合は使用しないでください。
	- HTTPS プラグインを使用していると、決済エラーとなる場合があります。
	- JavaScript を最適化するプラグインは、様々な動作がエラーとなる可能性が高まります。
	- 他の決済モジュールプラグインと併用できるかは、検証していません。

#### **Q** 購入時に登録したクレジットカード番号を削除したい

A マイアカウントの「クレジットカード変更」のページで、「カード会員情報を削除」ボタンをクリックすると削除で きます。ただし、「与信」の受注が残っている場合は削除できません。

#### **Q** 支払回数が選択できません

A カード番号を入力してください。入力されたカード番号から利用できる支払回数を判定しますので、カード番 号が未入力のとき、回数の選択肢は表示されません。カード番号を入力すると、回数を選択できるようになり ます。また、外部リンク方式の場合は、支払回数は一括払いのみとなります。

## **Q** コンビニで入金されたのに「入金済」になりません

A 「入金結果通知URL」を申請してください。申請済みの場合は、申請したURLに間違いがないか、ご確認くださ い。

(→[申込方法](#page-5-0)を参照)

#### **Q** 「**K71**」エラーでクレジットカード決済ができません

A 会員データの不整合が起こっている可能性があります。カード会員情報を削除してください。 (→[会員の退会について](#page-20-0)を参照)

## **Q** 「**K99**」エラーで決済ができません

- A エラーコード「K99」が発生する原因としましては、以下のことが考えられます。
	- サービス開始日に達していない。
	- e-SCOTT 加盟店管理画面で IPアドレス制限の設定が的確に行われていない。

# **Q** 「**K06**」エラーでクレジットカード決済ができません

A 3Dセキュア認証の利用の申請をしていない、もしくは開通日に達していないのに「3Dセキュア認証を利用す る」にチェックを入れて決済をすると、「K06」のエラーが発生することがあります。

3Dセキュア認証が利用できる状態かをソニーペイメントサービスにご確認ください。